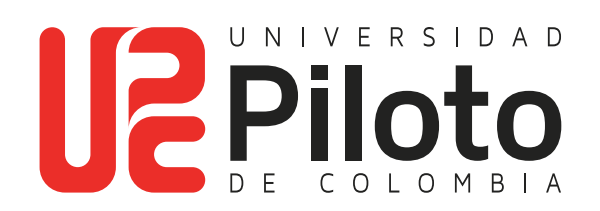

# Solicitud de Certificados

**1. Ingresar a: celta.unipiloto.edu.co**

a a s

• Para ingresar a CELTA, puede también entrar a través de la página de la Universidad: **https://www.unipiloto.edu.co/**, vaya a ESTUDIANTES y dé clic en "PLATAFORMA CELTA":

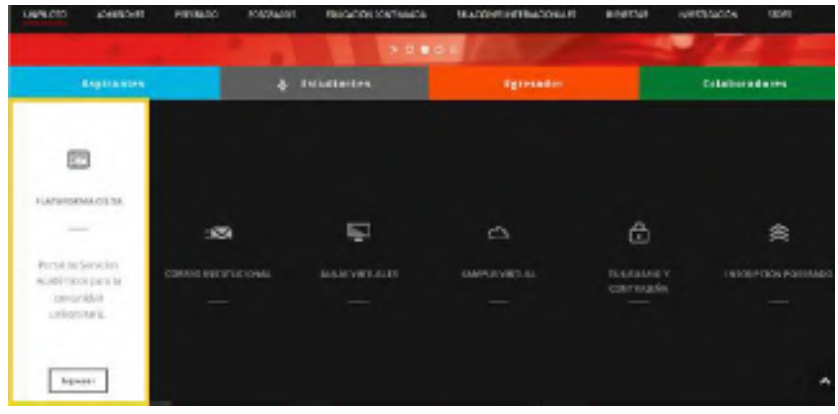

**Registre el usuario y la contraseña:**

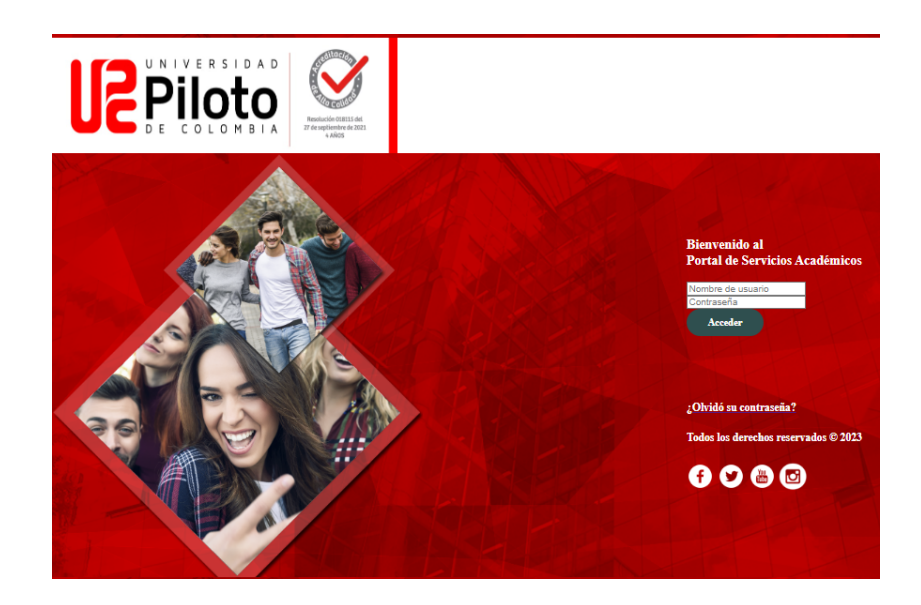

**Si no lo conoce escriba a CITIUS: citius@unipiloto.edu.co**

## **2. Ingresar al Menú de Servicios Haga Click en:**

- Menú de servicios.
- Solicitud de Servicios.

#### Inicio > Menú de Servicio

**TIME** 

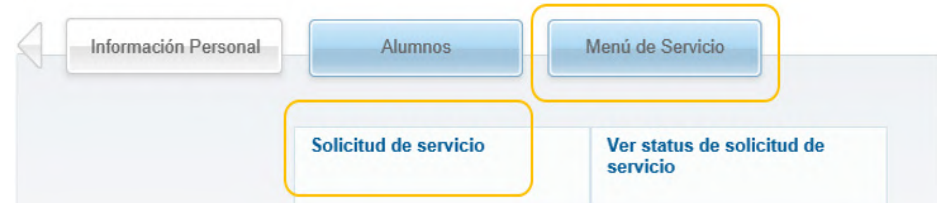

## **3. Seleccionar el Servicio Elija:**

- En Categoría: **Registro y Control Académico.**
- En Servicio: **El servicio a solicitar.**
- Haga clic en **Continuar.**

#### Solicitud de servicio

Inicio > Menú de Servicio > Solicitud de servicios

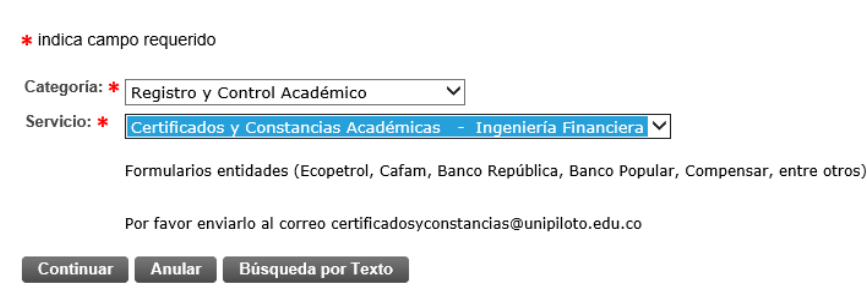

## **4. Seleccione el Tipo de Certificado**

#### **Nota:**

**TELE** 

- En **"número de copias"** registre el número de semestres a certificar.
- En comentarios: **El período a certificar.**

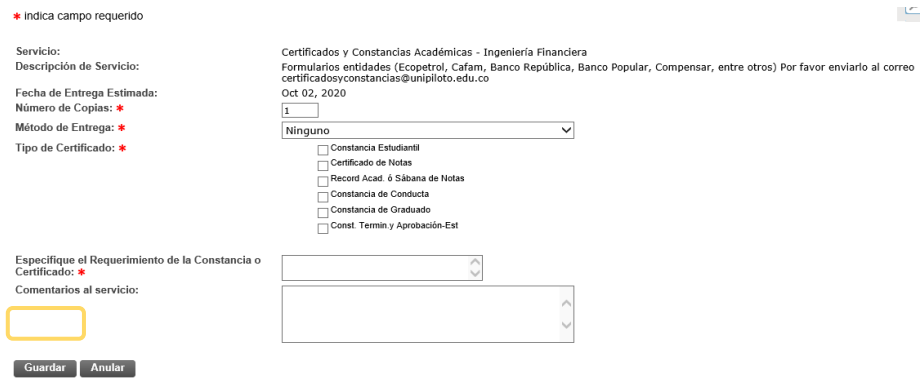

## **5. Consulta Orden de Pago**

### **Nota:**

- Vaya a **"Alumnos"**
- Marque en **"Cuenta de Alunmo"**
- De click en **"Consultar Orden de Pago"**

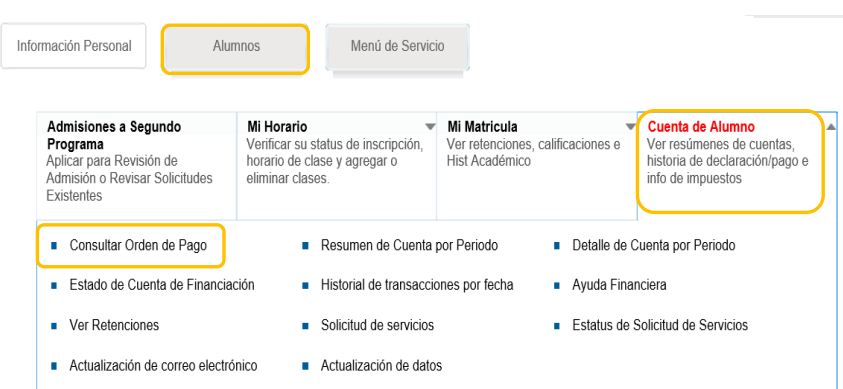

# **6. Generación Orden de Pago**

**TELE** 

Haga clic en la opción **"Generar Orden de Pago"** 

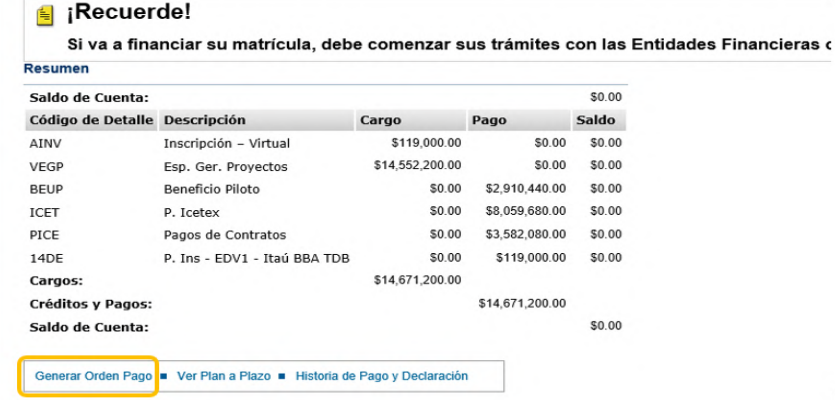

# **7. Ing esar Generar Orden de Pago**

Saldo por tipo de documento

```
Inicio > Generar Orden de Pago
```
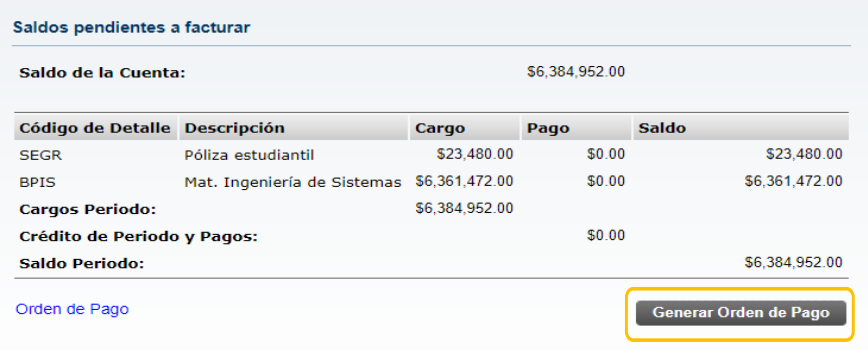

## **8. Generar PDF**

a a s

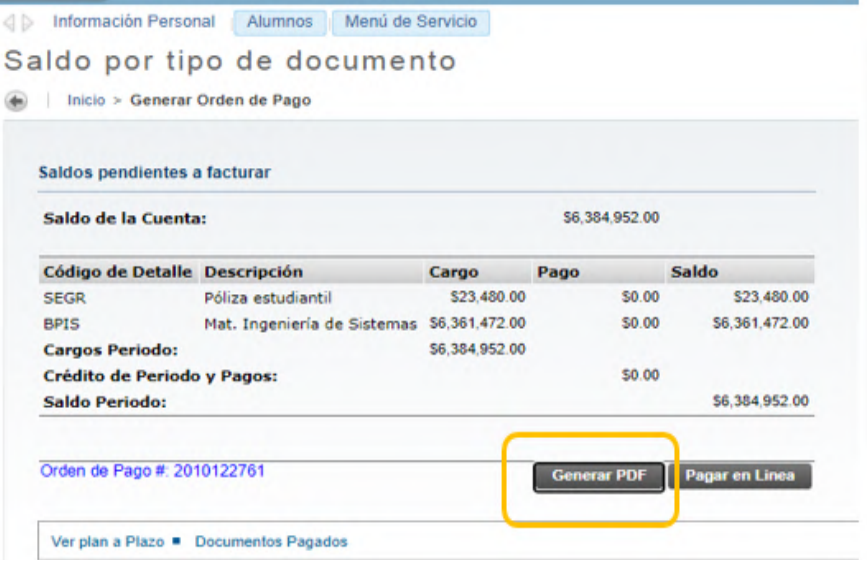

- La orden de pago se genera con la fecha que corresponde al día de la impresión *(En un plazo no mayor a 5 días calendario, si el pago no se ve reflejado en ese tiempo, la orden se elimina y deberá hacer una nueva solicitud).*
- El pago lo puede realizar en los bancos autorizados o a través de pagos online en la página de la Universidad: **www.unipiloto.edu.co**
- Luego de realizar el pago debe enviar el soporte al correo: **certificadosyconstancias@unipiloto.edu.co**